**МИНИСТЕРСТВО НАУКИ И ВЫСШЕГО ОБРАЗОВАНИЯ РОССИЙСКОЙ ФЕДЕРАЦИИ Федеральное государственное бюджетное образовательное учреждение высшего образования «Башкирский государственный педагогический университет им. М.Акмуллы» (ФГБОУ ВО «БГПУ им. М.Акмуллы») Институт профессионального образования и информационных технологий (ИПОИТ)**

**Муниципальное бюджетное общеобразовательное учреждение башкирский лицей имени Мухаметши Бурангулова с.Раевский муниципального района Альшеевский район Республики Башкортостан**

# **Инструкция по работе с сайтом «Дистанционные кружки и секции» <http://cot.bspu.ru/>**

**Проект "Я учу башкирский язык"**

**(для учеников и родителей)**

#### **Введение**

Дистанционное обучение – современная форма организации образовательного процесса с применением дистанционных образовательных технологий. Его развитие в последнее время обусловлено ростом числа пользователей сети Интернет, доступностью и качеством открытых образовательных электронных ресурсов. Использование дистанционных образовательных технологий имеет неоспоримые преимущества: учебный процесс организуется в Интернет-среде, поэтому расстояние от местонахождения ученика до школы не является препятствием для качественного обучения.

Дистанционное обучение основано на принципе самостоятельного обучения учеников под руководством учителя и позволяет выбирать удобное время для занятий. Оно предполагает интерактивное взаимодействие между учителями и учениками, свободный доступ к информационным ресурсам школы и сети Интернет, быструю доставку учебных материалов в электронной форме.

Организация системы дистанционных кружков и секций осуществляется на базе свободно распространяемой платформы Moodle, которая по уровню предоставляемых возможностей выдерживает сравнение с известными коммерческими системами, в силу чего зарекомендовала себя с положительной стороны. Moodle предлагает широкий спектр возможностей для полноценной поддержки процесса обучения, а также разнообразные способы представления учебного материала, проверки знаний и контроля успеваемости.

В рамках системы учителя обеспечивают процесс обучения в соответствии с учебными планами. После регистрации в системе дистанционных кружков и секций ученик получает права доступа к электронным кружкам, где размещены учебные и методические материалы. Система Moodle предоставляет полный набор инструментов, позволяющих ученику обучаться самостоятельно. Используя в процессе обучения современные средства сетевого общения, ученики могут всегда связаться с учителем, задать вопрос, получить необходимую консультацию.

# Содержание

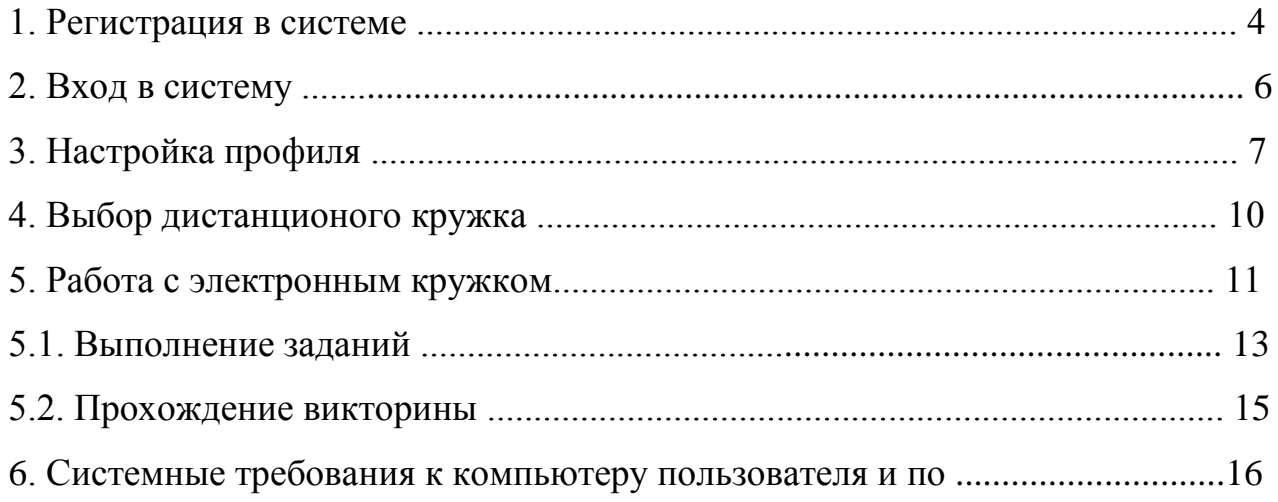

# **1. РЕГИСТРАЦИЯ В СИСТЕМЕ**

Для начала работы в системе откройте интернет-браузер и в строке «Адрес» введите – http://cot.bspu.ru/.

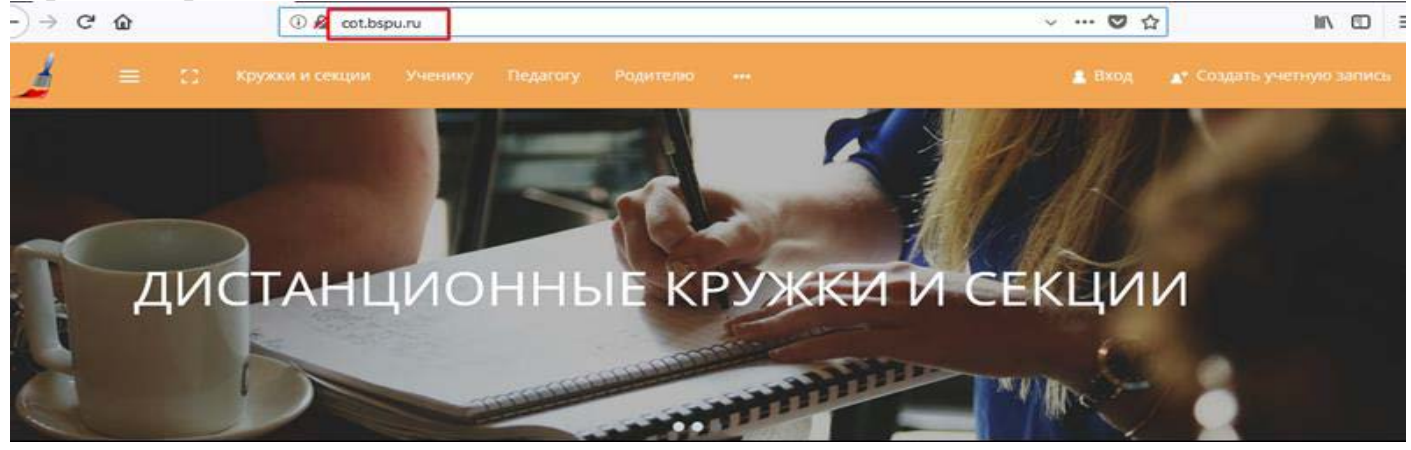

Если у Вас нет уже созданной учётной записи, то Вам необходимо зарегистрироваться. Для этого нажмите кнопку «Создать учетную запись».

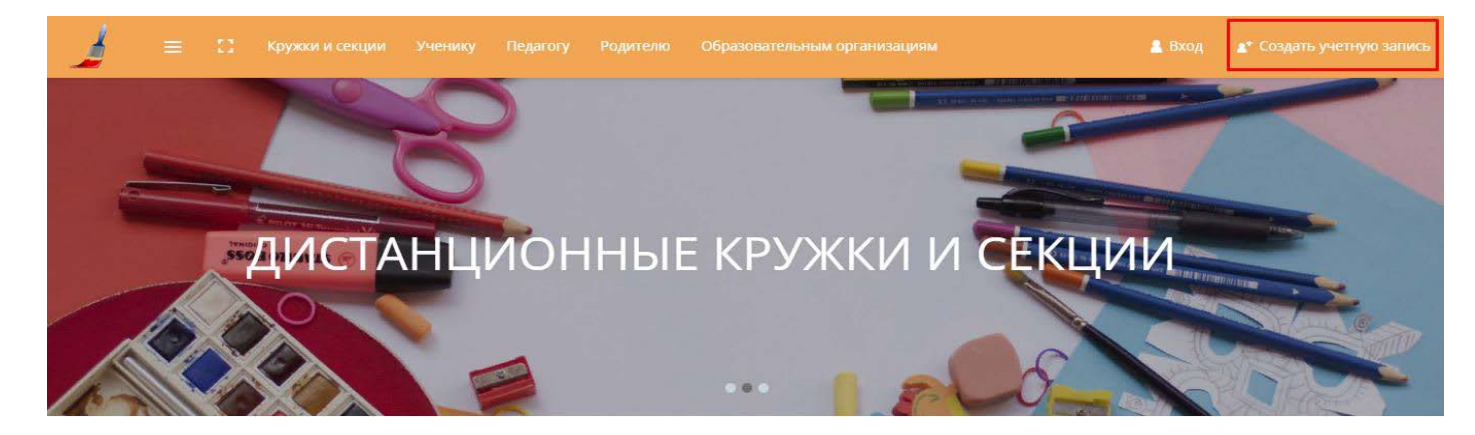

В открывшемся окне заполните следующую информацию:

- Логин
- Пароль (не менее 6 символов)
- Адрес электронной почты
- Имя
- Фамилия
- Город (необязательное поле)
- Страна (необязательное поле)

После нажмите кнопку «Сохранить»

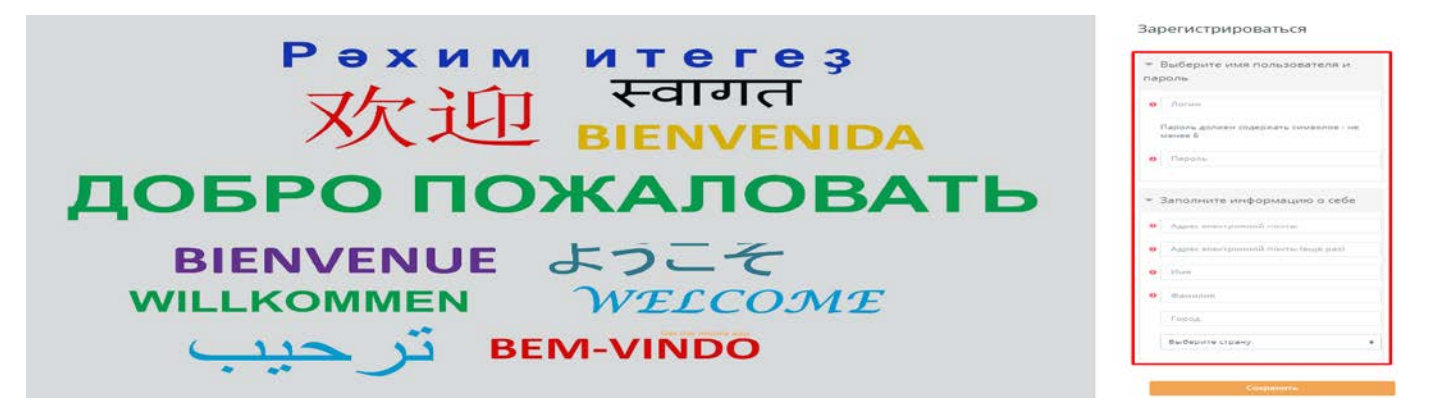

На указанный Вами адрес электронной почты будет отправлено письмо с инструкциями для завершения регистрации.

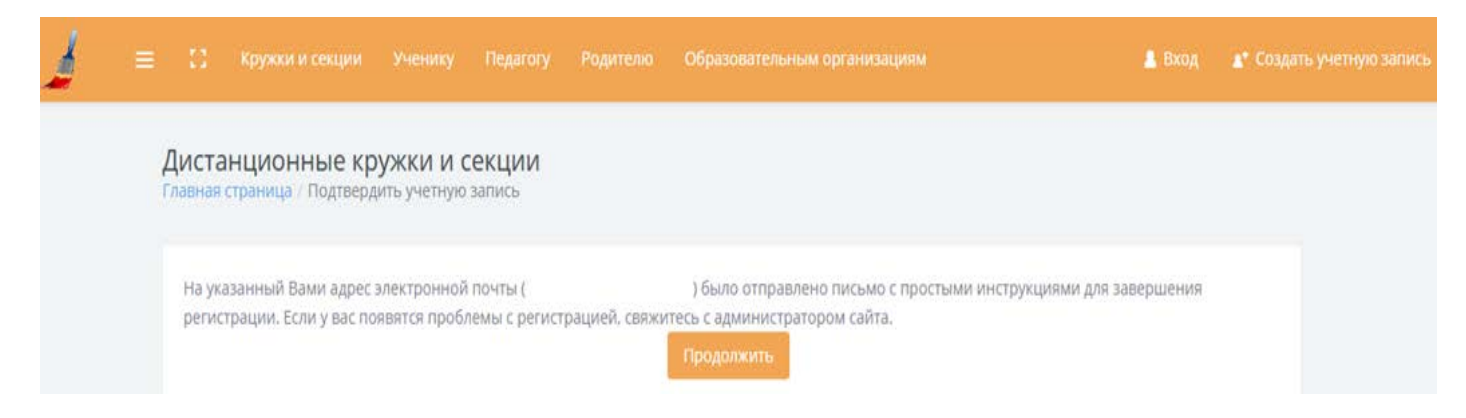

## Проверьте электронную почту. Для подтверждения новой учётной записи Вам необходимо перейти по ссылке в письме.

#### Дистанционные кружки и секции: подтверждение учетной записи

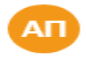

Администратор Пользователь (отправлено через cot.bspu.ru) • sesh.bspu@vandex.ru Bam v

сегодня в 17:04

Здравствуйте, Мария Иванова.

На сайте «Дистанционные кружки и секции» был запрос на создание учетной записи с указанием Вашего адреса электронной почты.

Для подтверждения новой учетной записи пройдите по следующему адресу:

http://cot.bspu.ru/login/confirm.php?data=z5ZmNXplL0T9C2s/ivanova

В большинстве почтовых программ этот адрес должен выглядеть как синяя ссылка, на которую достаточно нажать. Если это не так, просто скопируйте этот адрес и вставьте его в строку адреса в верхней части окна Вашего браузера.

С уважением, администратор сайта,

Администратор Пользователь

#### Регистрация завершена

Дистанционные кружки и секции Главная страница / Регистрация подтверждена

#### Спасибо, Мария Иванова

Регистрация подтверждена

Продолжить

# 2. ВХОД В СИСТЕМУ

# В поле «Вход» введите Ваши ЛОГИН и ПАРОЛЬ

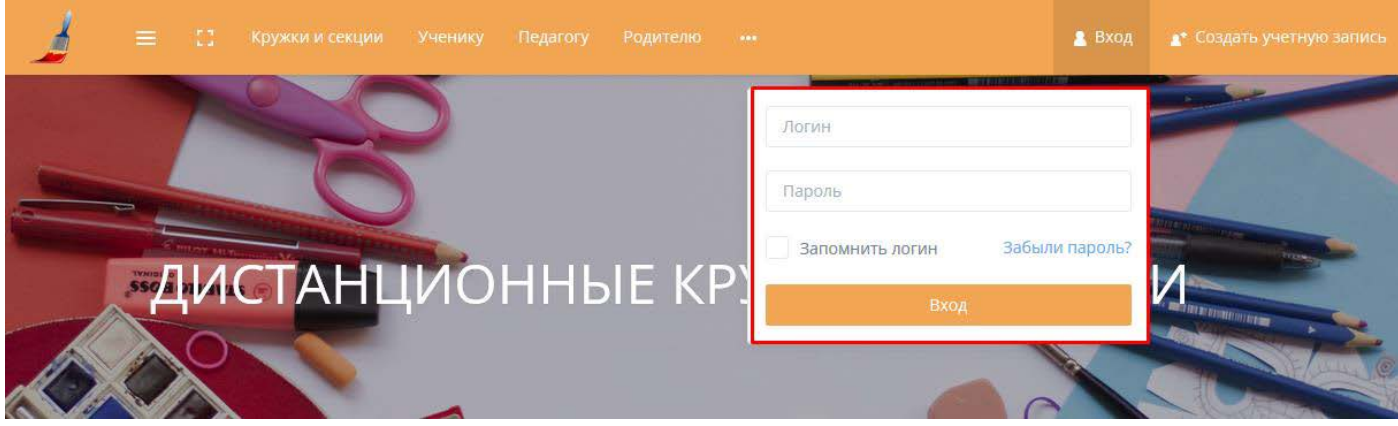

Нажмите кнопку «Вход»

В случае ошибок входа воспользуйтесь кнопкой «Забыли пароль?»

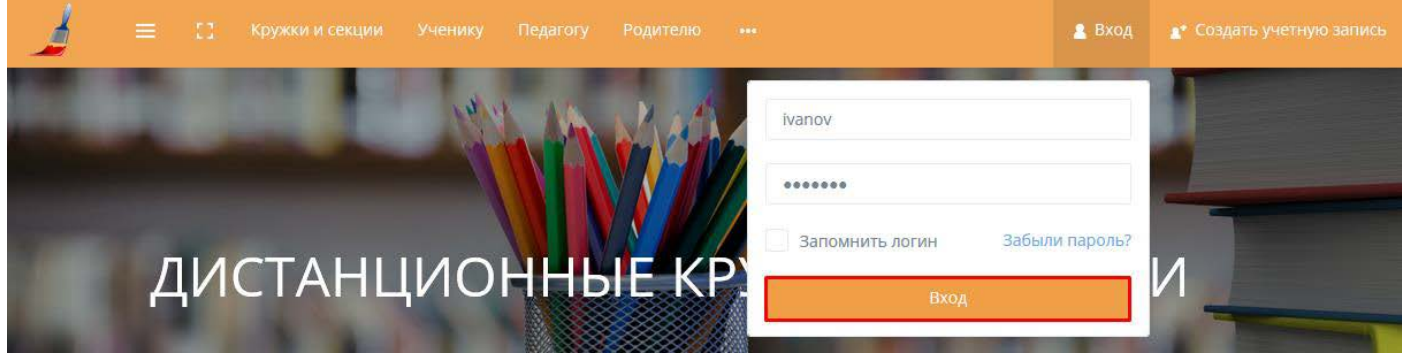

# **3. НАСТРОЙКА ПРОФИЛЯ**

Настоятельно рекомендуется указать в профиле адрес Вашей рабочей электронной почты. В случае отсутствия в профиле рабочего адреса Вашей электронной почты, Вы не сможете получать оповещения об изменениях и новостях курсов. Также рекомендуется добавление реальной фотографии пользователя.

После входа в систему Вы можете просмотреть и изменить данные Вашей учетной записи. Для этого Вам необходимо:

#### 1. Кликнуть на свое изображение

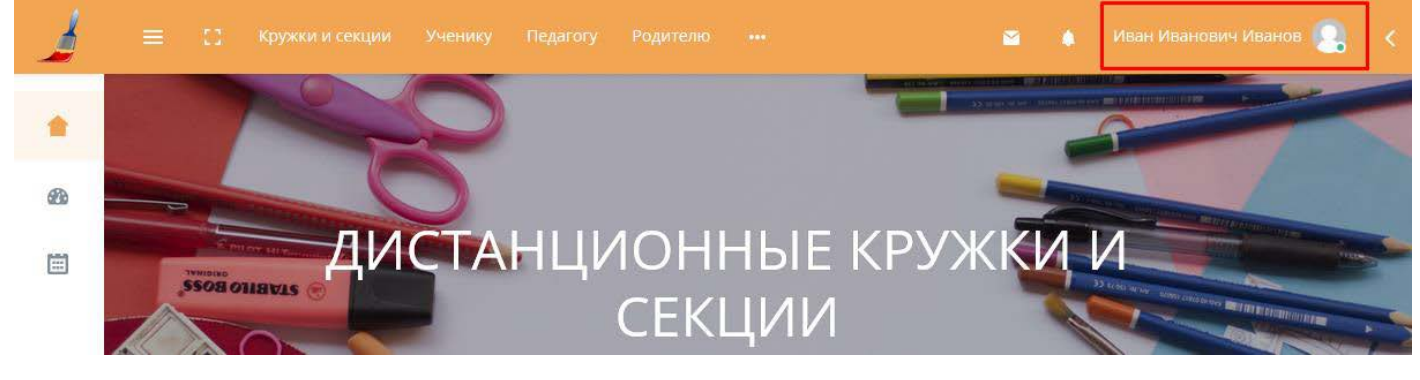

## 2. Перейти в настройки

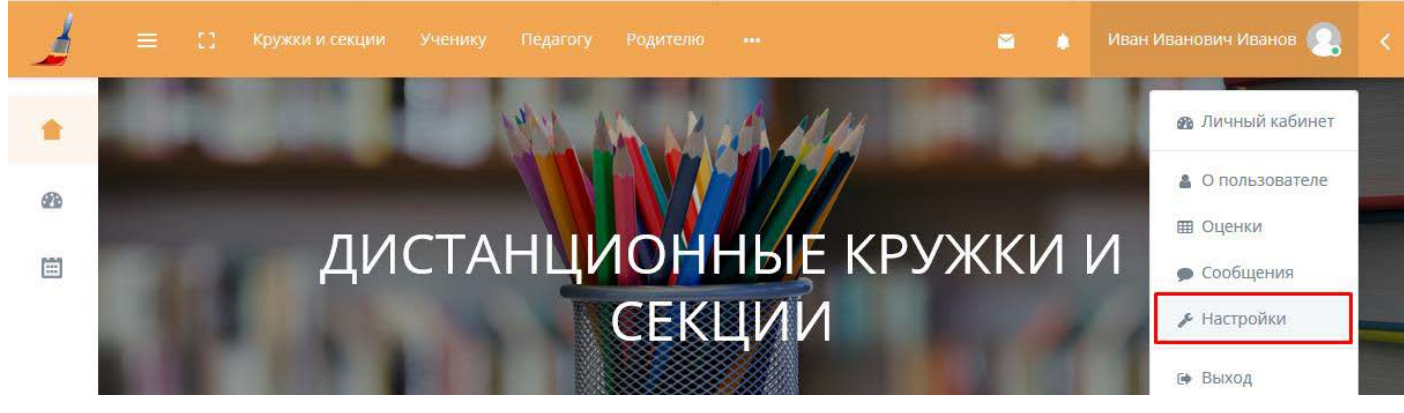

#### 3. Выбрать пункт «Редактировать информацию».

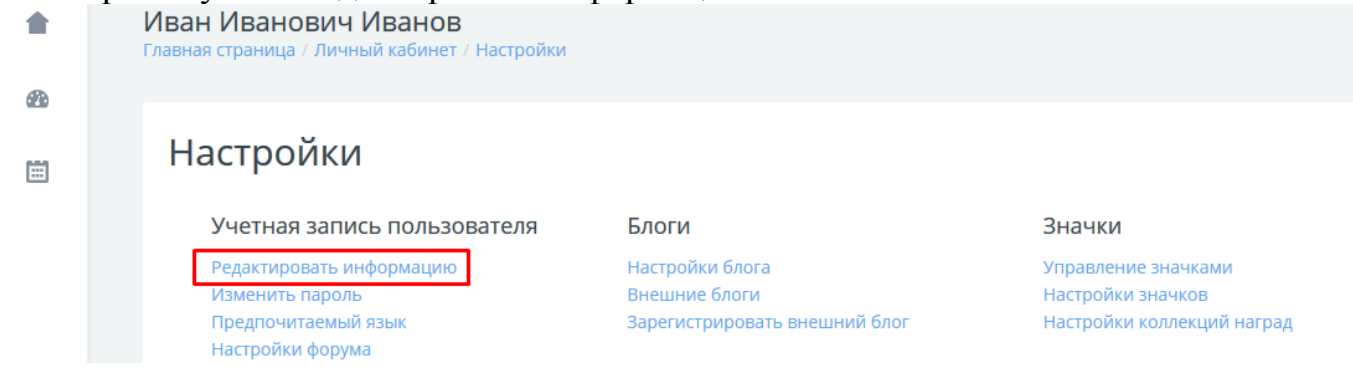

Откроется страница личного профиля.

#### Иван Иванович Иванов

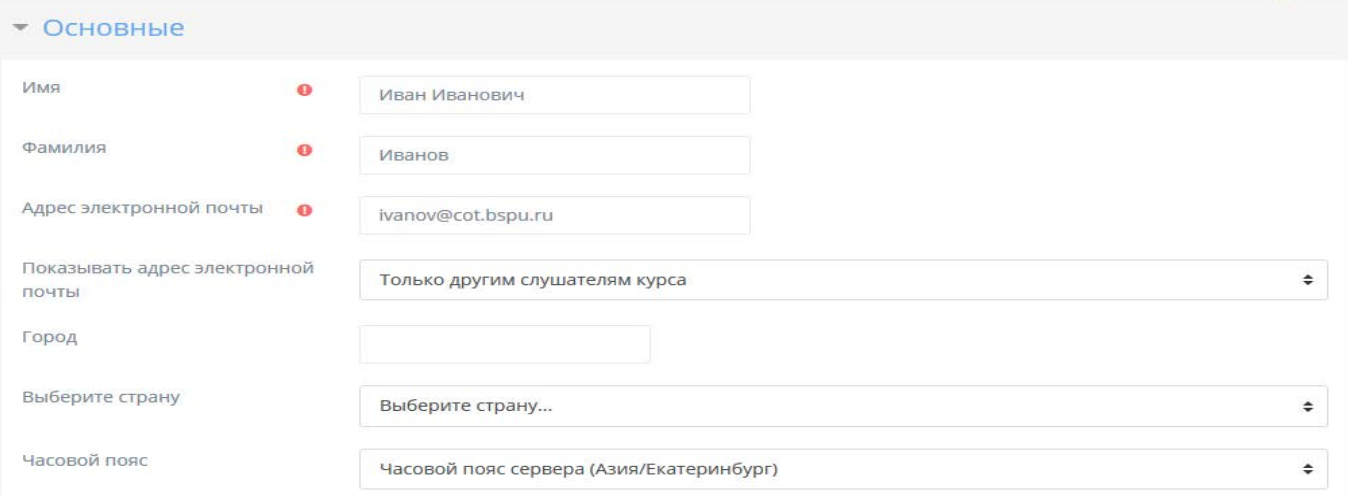

• Развернуть всё

#### • Изображение пользователя

На этом сайте включена поддержка сервиса Gravatar. Если Вы не загрузите свое изображение в профиль, Moodle попробует загрузить изображение из Gravatar.

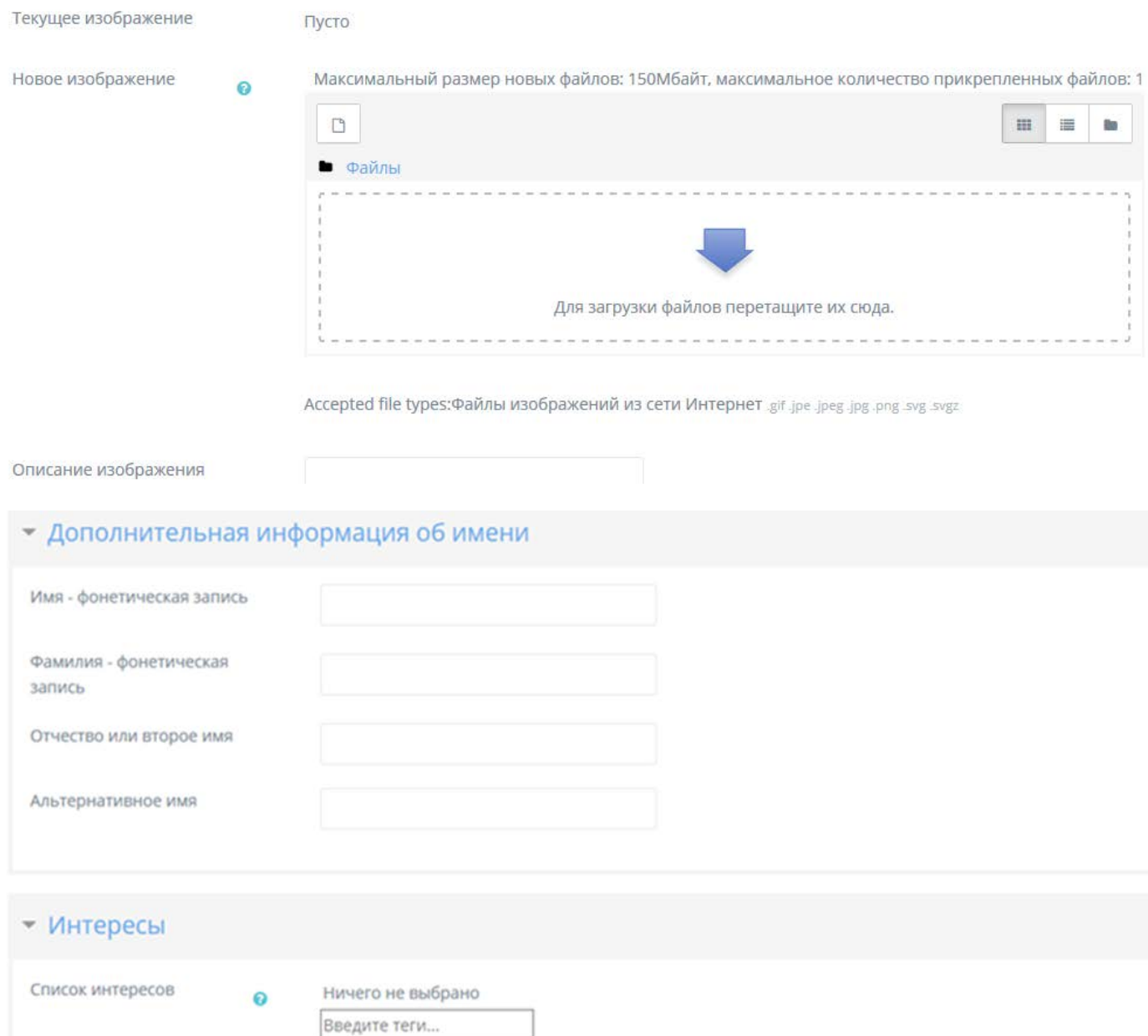

#### Необязательное

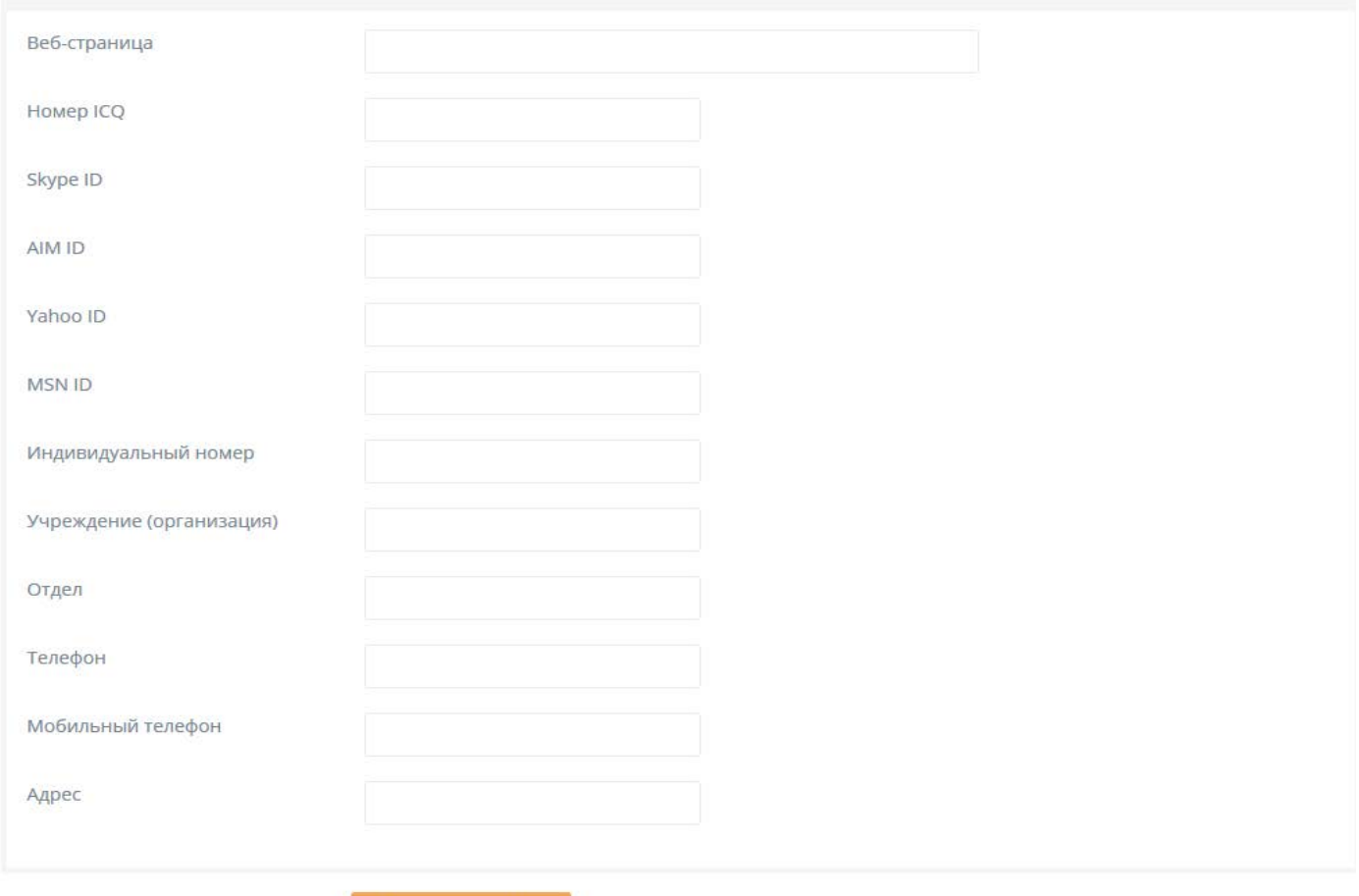

#### После внесения изменений нажмите на кнопку «Обновить профиль»

#### Иван Иванович Иванов

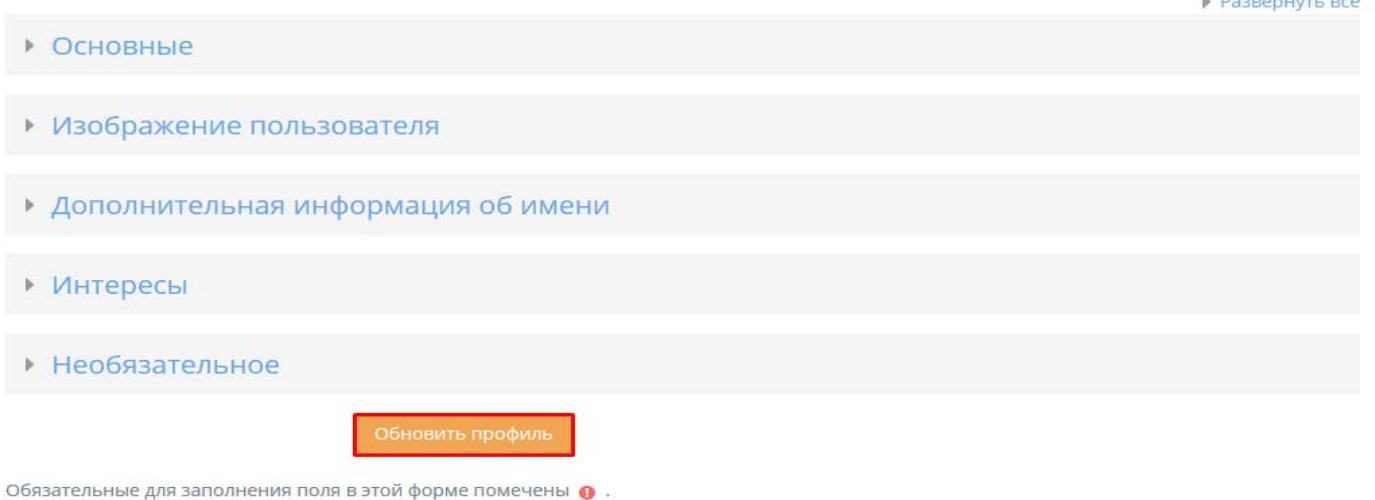

Изменять настройки в профиле, в том числе Ваше логин и пароль, можно в любое время.

Система устроена таким образом, что через некоторое время бездействия Вы автоматически выходите из системы. В этом случае нужно просто еще раз ввести пароль и продолжить работу в системе.

# **4. ВЫБОР ДИСТАНЦИОНОГО КРУЖКА**

На главной странице сайта http://cot.bspu.ru/ выберите нужное направление: На открывшейся странице Вы увидите список дистанционных кружков по данному направлению.

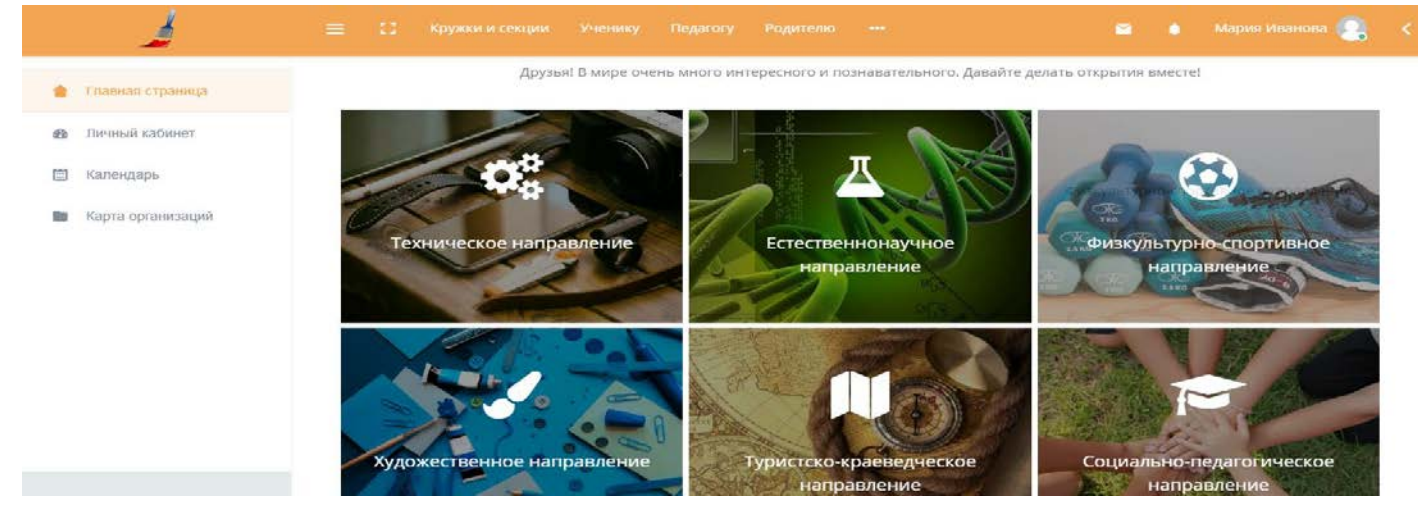

На открывшейся странице Вы увидите список дистанционных кружков по данному направлению.

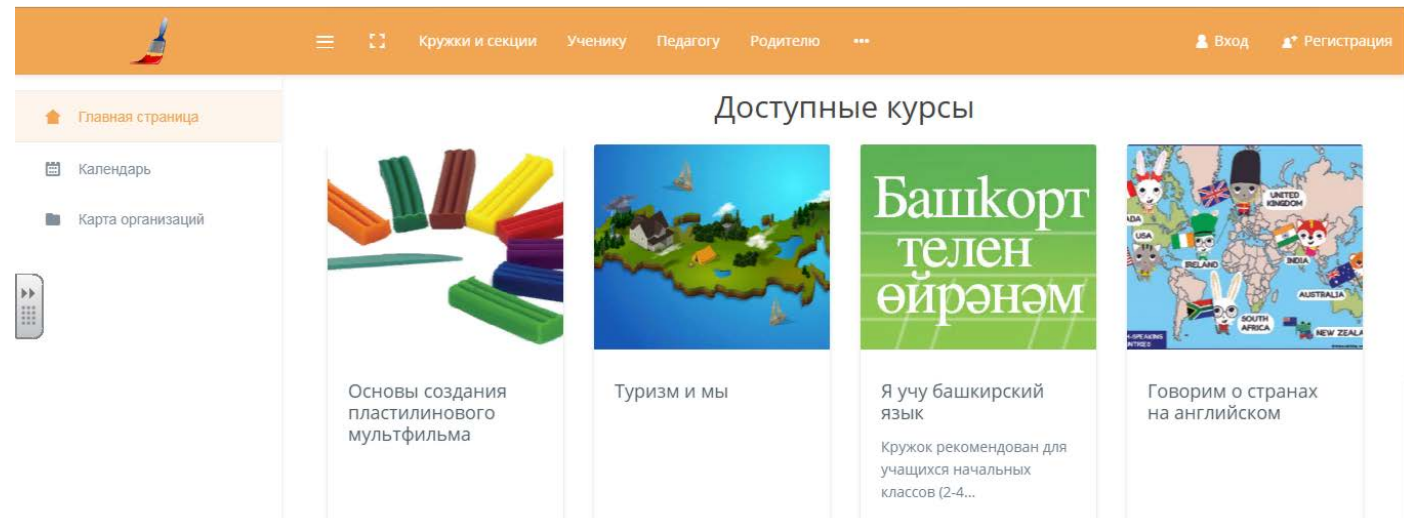

Выберите интересующий кружок, в открывшемся окне нажмите кнопку «Записаться на кружок»

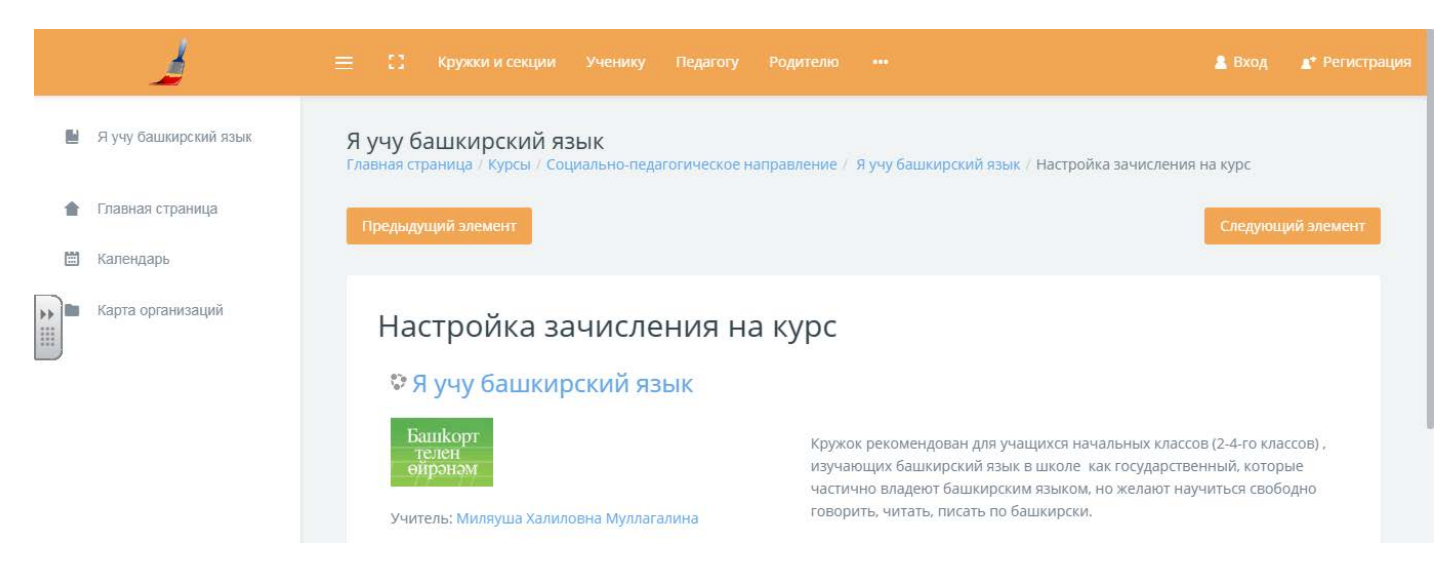

# **5. РАБОТА С ЭЛЕКТРОННЫМ КРУЖКОМ**

Для того, чтобы начать работу с электронным кружком, находим кнопку «Мои курсы» и нажимаем на стрелочку. Откроется список Ваших кружков

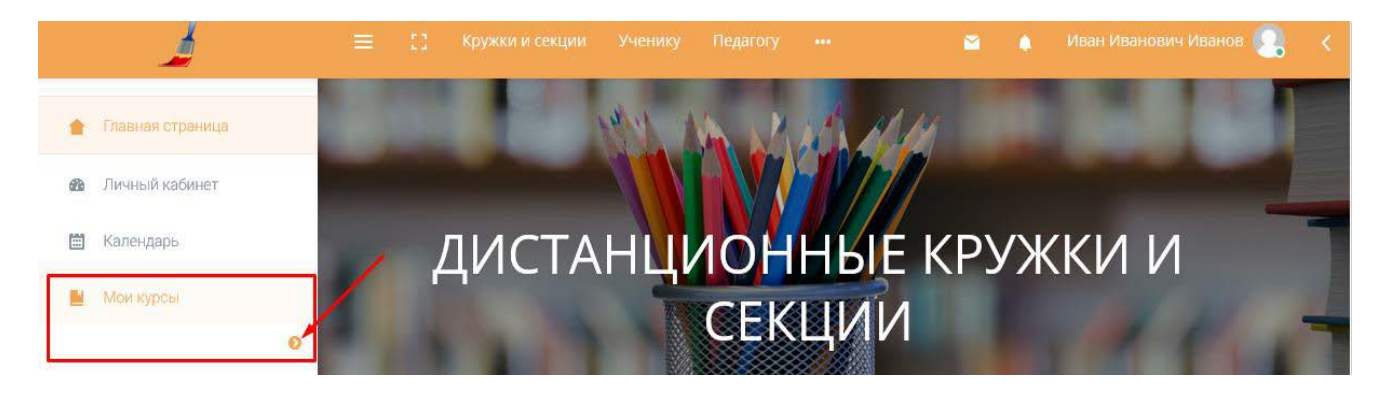

### Выбираем необходимый кружок

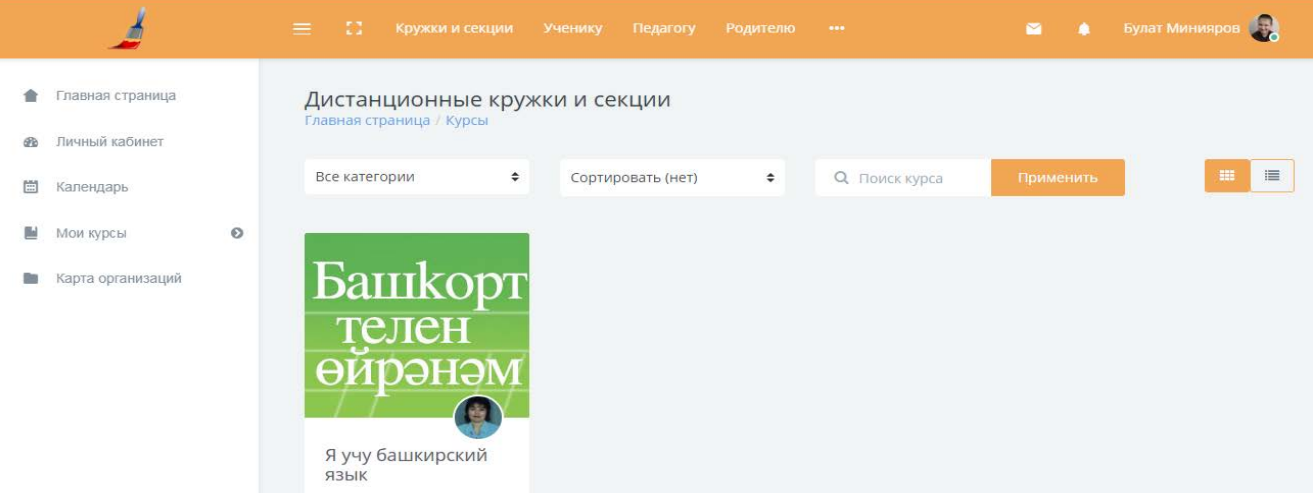

Электронный кружок состоит из нескольких уроков.

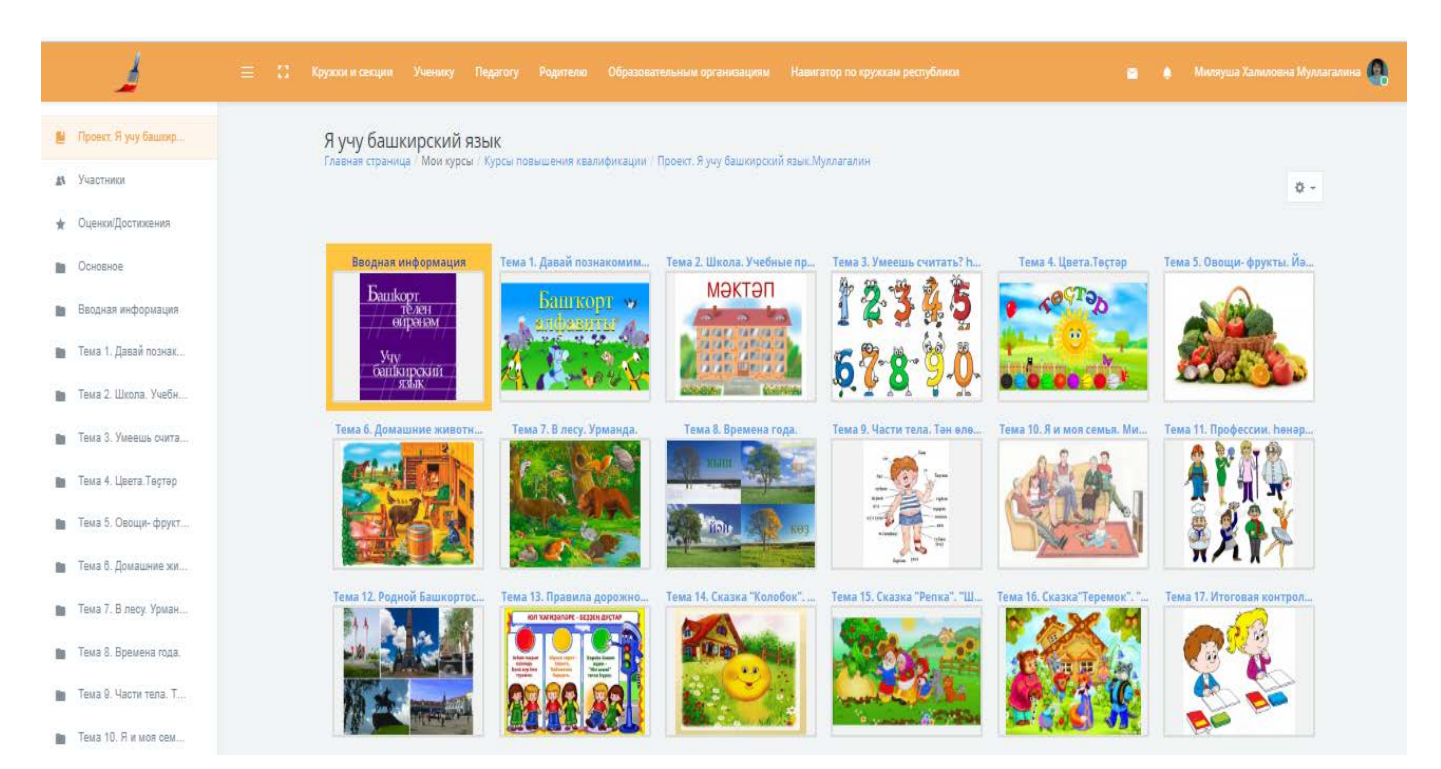

Каждый урок содержит материалы для изучения (текст, видеоурок, презентация и т.д.), практические материалами (практические задания, тесты), материалы для контроля знаний .

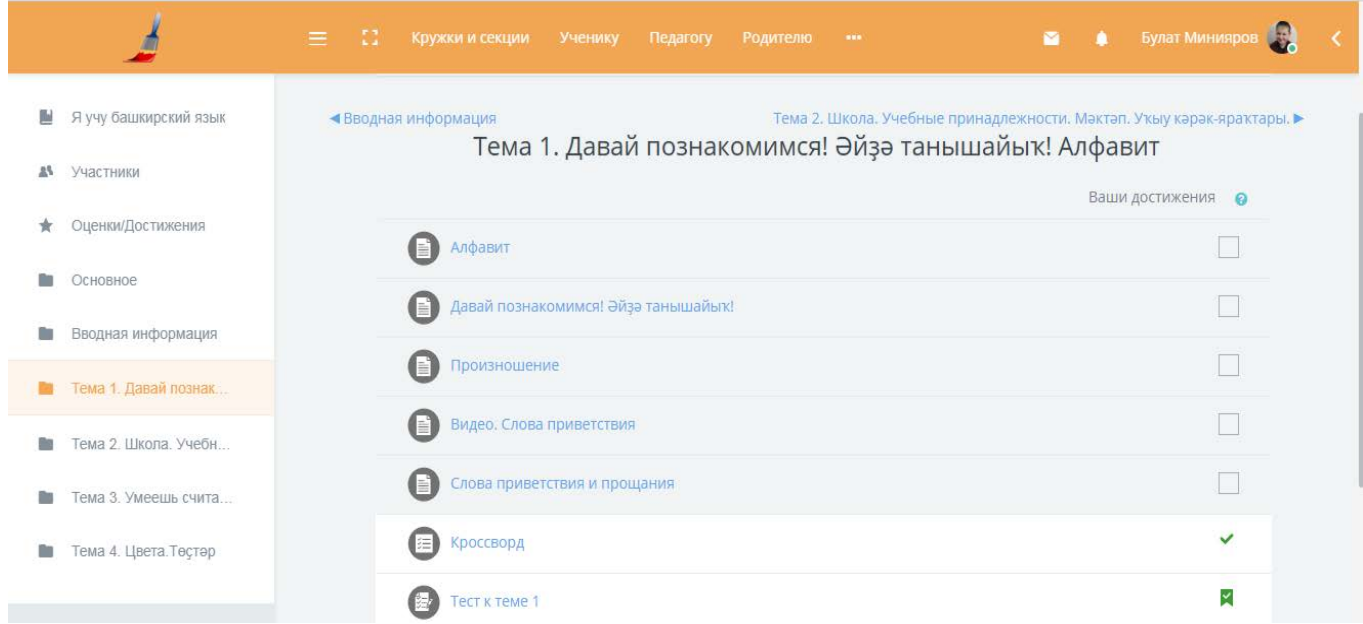

Условно учебные материалы делятся на элементы и ресурсы.

Основные ресурсы, которые Вам могут встретиться:

- текстовая или веб-страница (открываются в системе);
- ссылка на файл (документы форматов doc, \*ppt, \*.pdf и т.д.);
- ссылка на каталог (при переходе на эту ссылку перед Вами откроется список файлов, при нажатии на которые система предложит Вам загрузить их на компьютер);
- ссылка на внешнюю веб-страницу (используется для переадресации на Интернет-ресурсы).

Для того чтобы открыть нужный ресурс необходимо щелкнуть по ссылке и в зависимости от настроек он либо просто откроется, либо загрузится на Ваш компьютер.

Внимание! Не забудьте проследить за тем, куда Вы скачали документ

Основные элементы электронного кружка:

- задание;
- викторина;
- словарик;
- $\bullet$  опрос;
- $\bullet$  форум.

# **5.1. ВЫПОЛНЕНИЕ ЗАДАНИЙ**

Общая схема работы с заданиями выглядит так: учитель выставляет задание в том или ином разделе электронного кружка, ученик выполняет его в том виде, в каком требует тип задания, после чего учитель оценивает задание и может оставить комментарий. Если Вам встречается элемент «Контрольное задание», работа с ним строится следующим образом.

#### Перейдите по ссылке. Откроется окно с заданием.

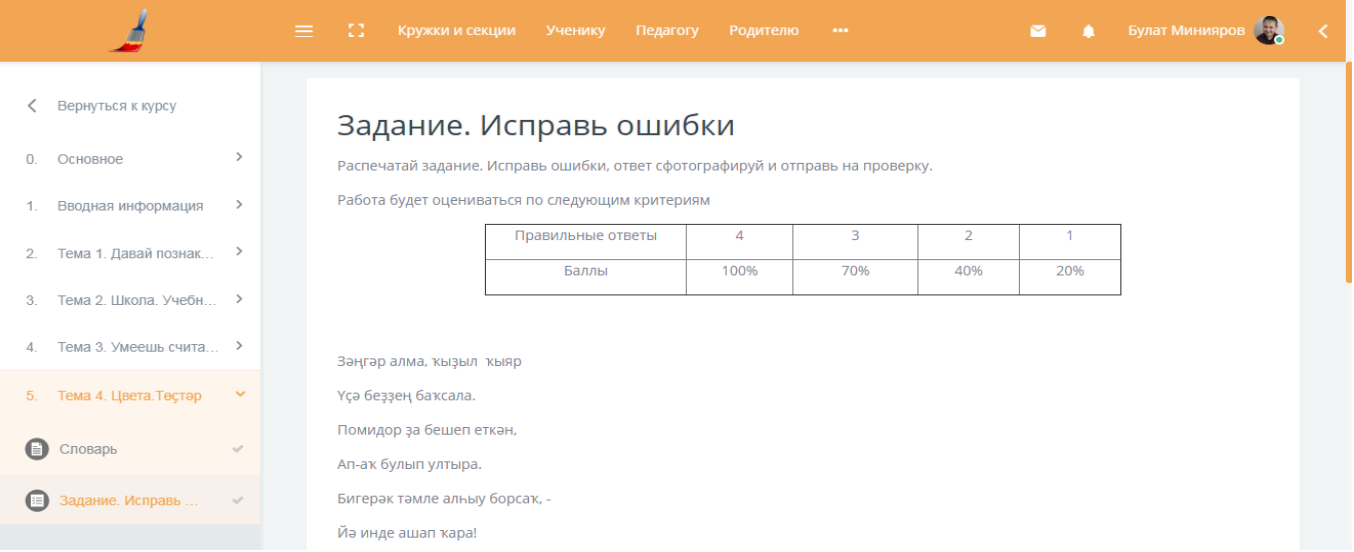

# Нажмите на кнопку «Загрузить»

# В открывшемся окне выполните задание (впишите текст или прикрепите файл с ответом).

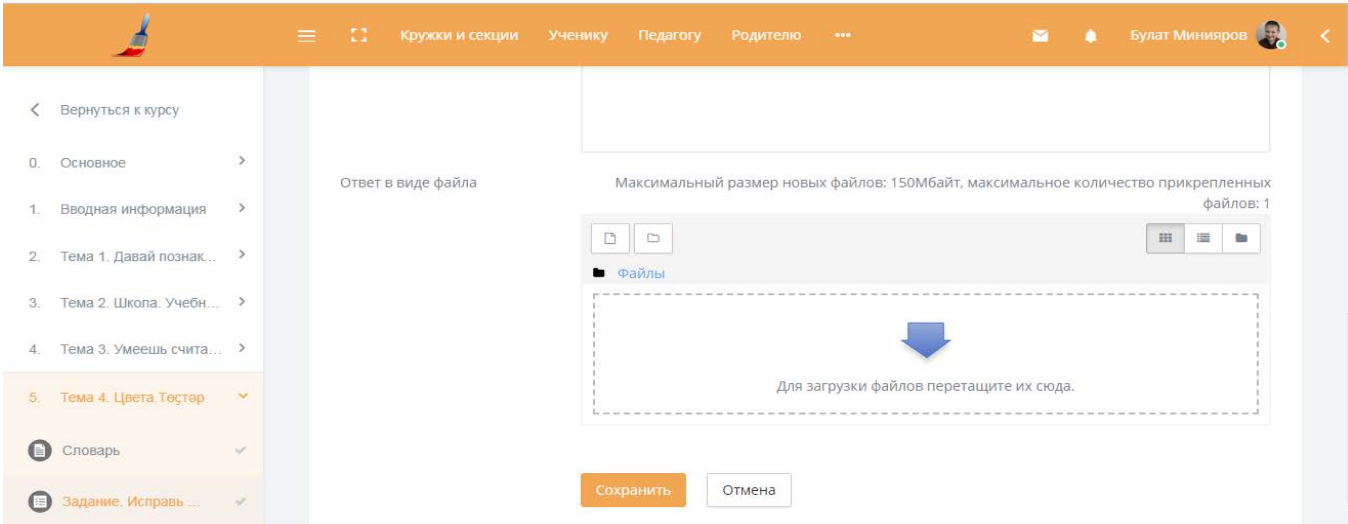

После выполнения задания нажмите кнопку «Сохранить».

Когда учитель проверит выполнение задания, он может оставить комментарий о проверке. В этом случае Вы получите уведомление.

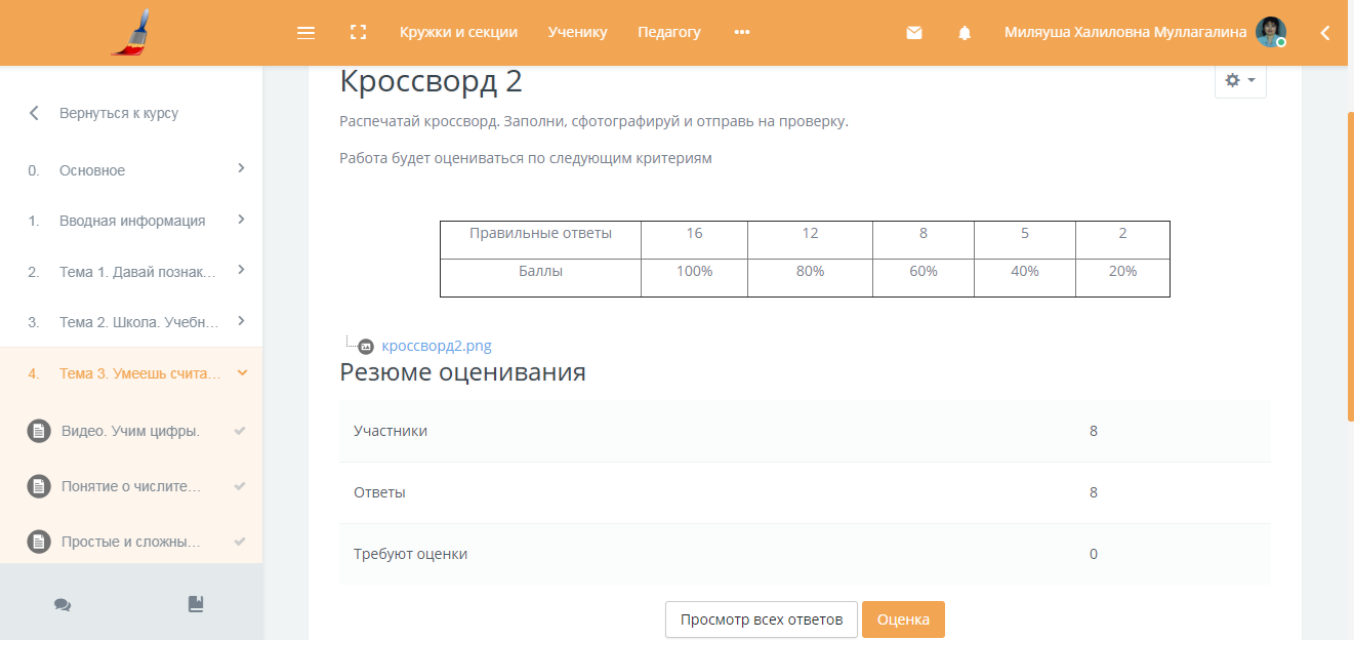

![](_page_13_Picture_1.jpeg)

![](_page_13_Picture_21.jpeg)

# **5.2. ПРОХОЖДЕНИЕ ВИКТОРИНЫ**

Прохождение викторины начинается автоматически при переходе по ссылке.

![](_page_14_Picture_2.jpeg)

При наличии ограничения по времени и/или количества попыток, система выдаст об этом предупреждение:

![](_page_14_Picture_27.jpeg)

До тех пор, пока Вы не воспользуетесь кнопкой «Отправить все и завершить тест», викторина будет считаться незавершенной

![](_page_14_Picture_28.jpeg)

![](_page_15_Picture_124.jpeg)

После прохождения теста Вам будут показаны его результаты: набранные баллы, число попыток, затраченное время и отзыв преподавателя.

![](_page_15_Picture_125.jpeg)

# **6. СИСТЕМНЫЕ ТРЕБОВАНИЯ К КОМПЬЮТЕРУ ПОЛЬЗОВАТЕЛЯ И ПО**

- 1. Тактовая частота 2,4 ГГц и выше;
- 2. Оперативная память 1 Гб и более;
- 3. Свободное место на жестком диске не менее 1 Гб;
- 4. Стереогарнитура (наушники и микрофон);
- 5. Колонки для воспроизведения звука на ПК;
- 6. HD Web -камера (USB или встроенная);
- 7. Скорость Интернет-соединения 1 Мбит/с.;
- 8. Операционная система Windows XP, 7, 8 /Mac OS;
- 9. Интернет-браузер Internet Explorer версии 6 и выше, Opera (ссылка:

http://www.opera.com/ru), Mozilla Firefox (ссылка: http://mozilla-

russia.org/products/firefox/), Google Chrome (ссылка:

https://www.google.ru/intl/ru/chrome/browser/)

10. Adobe Flash Player версии 12.0 и выше (ссылка: http://get.adobe.com/ru/flashplayer/);

11. Офисный пакет программ Microsoft Office (Word, Excel, Power Point) или Open Office (http://www.openoffice.org/download/);

12. Для чтения учебных материалов в формате PDF - установленный Acrobat Reader (ссылка: http://get.adobe.com/ru/reader/) или аналог Foxit Reader (ссылка: http://www.foxitsoftware.com/russian/downloads/);

13. Архиватор WinRar или аналог 7-Zip (ссылка: http://www.7-zip.org);

14. Пакет видеокодеков для воспроизведения видеоматериалов курса K-Lite Codec Pack (ссылка: http://codecguide.com/download\_kl.htm)